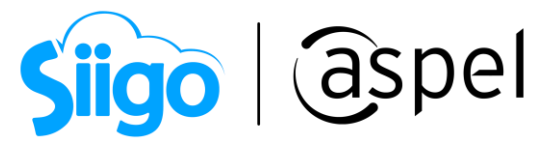

### Configuración de CFDI de Traslado (autotransporte) y multidestino

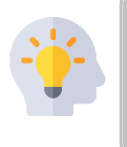

Realiza tu CFDI de Traslado (autotransporte) con o sin complemento de Carta Porte, de acuerdo a las disposiciones fiscales vigentes. Ahorra tiempo en la configuración del Complemento y emítelo de forma segura.

En este documento se describe la configuración a realizar en tu sistema de Aspel SAE 8.0 a partir del reinstalable 8, para la emisión de CFDI de Traslado (autotransporte).

Para mayor información sobre el como actualizar tu sistema al último reinstalable, consulta el siguiente documento: [V019.-Actualiza tu sistema Aspel al](https://descargas.aspel.com.mx/Tutoriales/VARIOS/V019_Actualiza_tu_sistema_Aspel_al_ultimo_reinstalable.pdf)  [último reinstalable.](https://descargas.aspel.com.mx/Tutoriales/VARIOS/V019_Actualiza_tu_sistema_Aspel_al_ultimo_reinstalable.pdf)

# ¿Qué es el CFDI de Traslado?

Los CFDI de tipo T (traslado) son utilizados por los dueños de mercancías que mueven sus productos de un punto a otro, mediante sus propios medios de transporte en este caso a través de carreteras Federales y/o Locales, lo cual los ampara durante dicho proceso de traslado ante la autoridad. Dicho CFDI de traslado es un documento de carácter legal que forma parte de un eslabón para el transporte de suministro de mercancías y productos.

En este primer acercamiento al concepto de CFDI de tipo T (traslado), es importante considerar dos componentes principales: la comercialización de productos y el transporte de estos.

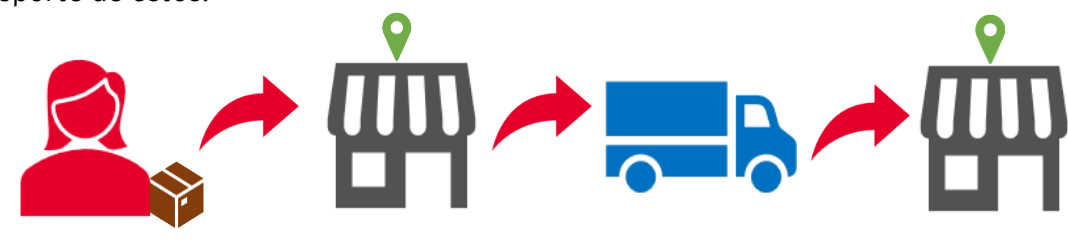

Dueño(a) de la mercancía. Bodega o local

origen.

Medio de autotransporte (propio).

Bodega o local destino.

De esta forma, dicho documento debe de estar regulado y alineado a un marco legal bajo un fundamento jurídico en el que se establecen sus alcances, delimitaciones, usos y campo de aplicación, entre ellos el nuevo Complemento de Carta Porte.

Para más información referente al complemento de Carta Porte, consulta el siguiente documento:**PDF** [Genera tus CFDI con Complemento Carta Porte.](https://descargas.aspel.com.mx/Tutoriales/FACTURACION/E031.-Genera_tus_CFDI_Carta_Porte.pdf)

Soporte Técnico

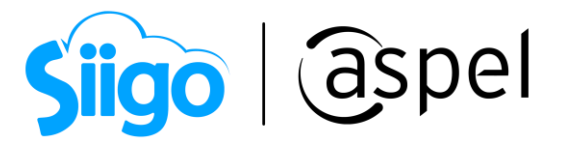

## 2 ¿Cuándo se utiliza el Complemento de Carta Porte en el CFDI de tipo T (traslado)?

Para identificar de manera más detallada el quién y cuándo se debe de emitir el CFDI de tipo T (traslado) ya sea con o sin Complemento de Carta Porte, se describe en la siguiente tabla con forme a las reglas de la Resolución Miscelánea Fiscal (RMF):

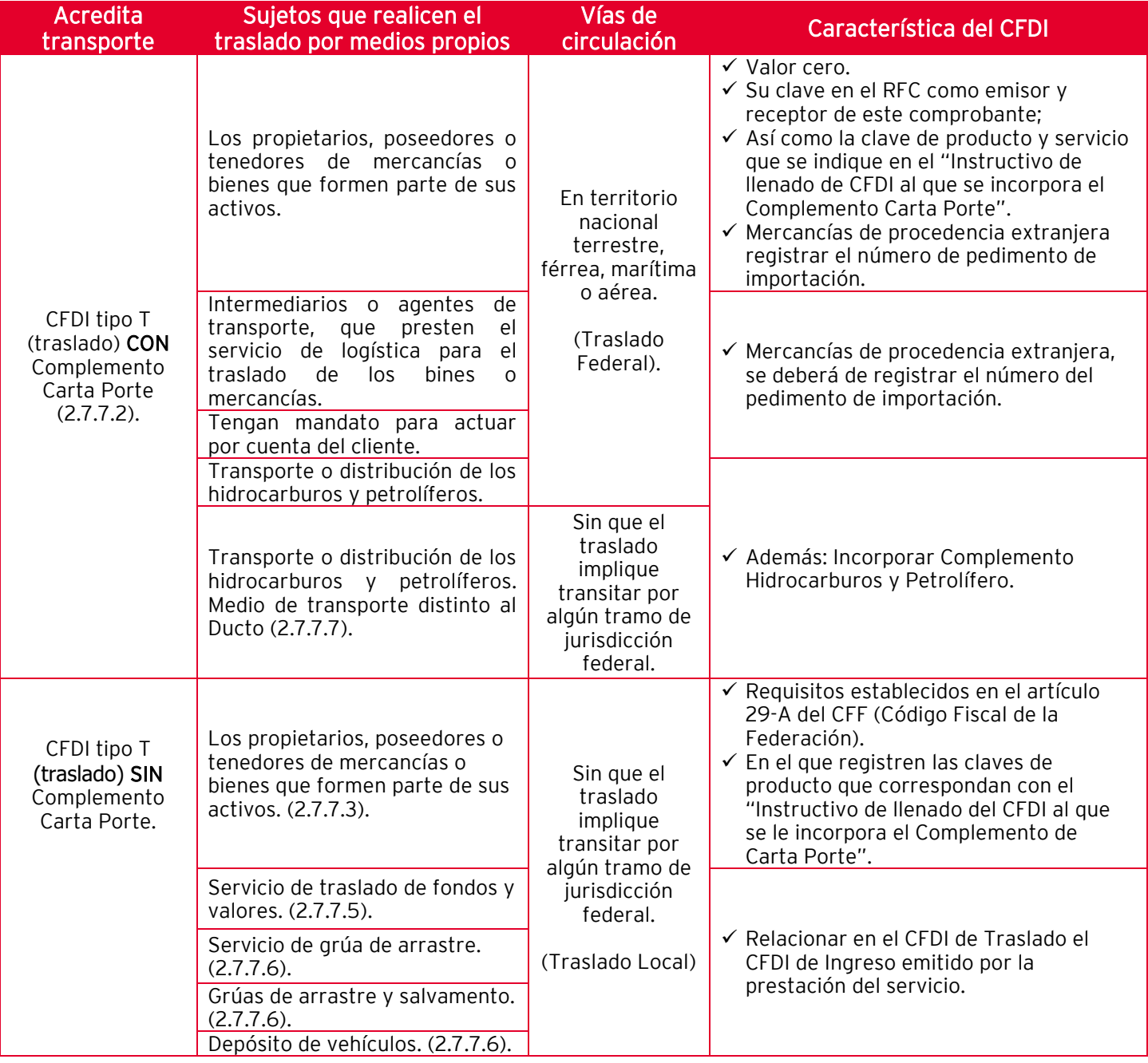

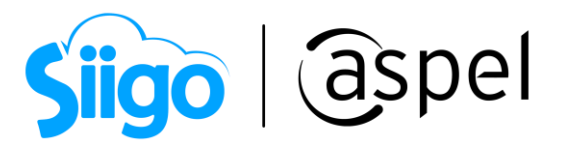

Los contribuventes que realicen el traslado de bienes o mercancías a través de autotransporte mediante vehículos ligeros de carga con características menores a un camión C2 de conformidad con la NOM-012-SCT-2-2017 o la que la sustituya y no exceda los pesos y dimensiones de dicho vehículo, se entenderá que no transitan por tramos de jurisdicción federal, a que se refiere la Ley de Caminos, Puentes y Autotransporte Federal y su Reglamento, siempre que en su trayecto la longitud del tramo federal que se pretenda utilizar no exceda de 30 kilómetros. En caso de que los vehículos ligeros de carga transporten remolques sin que excedan los pesos y dimensiones del camión tipo C2 de conformidad con la NOM-012-SCT-2-2017, les resulta aplicable lo dispuesto en el párrafo anterior. (2.7.7.12).

Si cuentas con casos específicos para la generación del CFDI (Traslado o Ingreso) que no se visualizan en la tabla anterior puedes validar el uso en el siguiente documento:

**PDF** [Casos específicos del complemento Carta Porte](https://descargas.aspel.com.mx/Tutoriales/FACTURACION/E033.-Casos_especificos_carta_porte.pdf)

#### 3 Configuración de Aspel SAE 8.0 para la emisión del CFDI tipo T (traslado)

Para preparar tu sistema de Aspel SAE 8.0, será necesario validar los siguientes puntos:

#### a) Catálogo de Figuras de transporte.

 $\hat{\otimes}^{\mathfrak{I}}$ Menú Ventas > Ventas > Figuras de transporte.

Realiza el alta de los operadores, propietarios, arrendatarios y notificados e ingresa los datos de cada uno de ellos.

- Al dar de alta una figura de transporte como: "Propietario" y "Arrendatario" se habilitará el campo: "PartesTransporte" para ser llenado e ingresar los datos correspondientes.
- Al capturar el Código postal en los datos del Domicilio, el sistema autocompletará la información de Estado, Municipio y localidad, por lo que al seleccionar la Colonia únicamente mostrará las relacionadas a dicho Código postal.

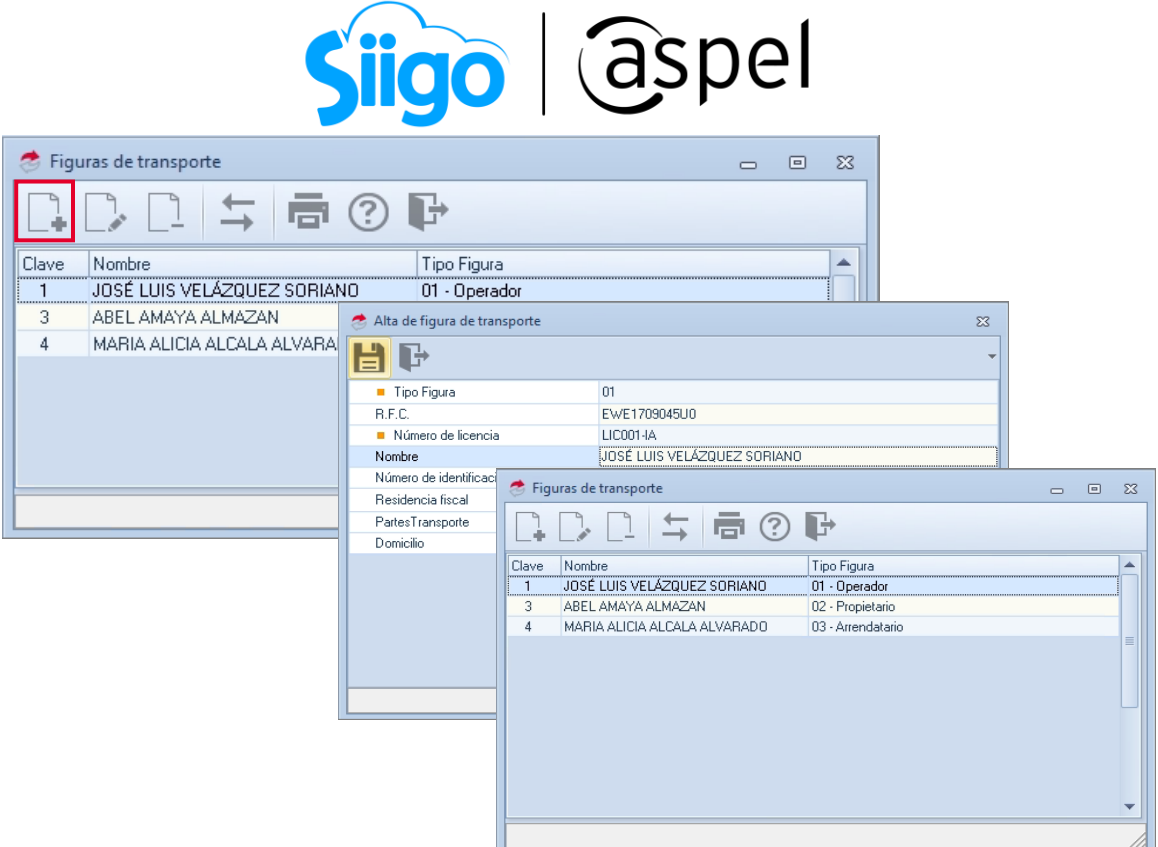

Figura 1. Catálogo de figuras de transporte.

#### b) Catálogo de autotransportes.

Menú Ventas > Ventas > Autotransportes

Realiza el alta de los vehículos que realizan el traslado de las mercancías.

| Autotransportes          |                           |                         | $\Box$<br>$\mathbb{Z}^2$<br>$\equiv$ |            |
|--------------------------|---------------------------|-------------------------|--------------------------------------|------------|
| コキョの野                    |                           |                         |                                      |            |
| Placa<br>Tipo transporte |                           |                         |                                      |            |
| PLC006<br>Autotransporte |                           |                         |                                      |            |
|                          | Alta de autotransporte    |                         |                                      | $\Sigma\!$ |
|                          | F                         |                         |                                      | $\sim$     |
|                          | Permiso S.C.T.            | TPAF02                  |                                      |            |
|                          | Número permiso S.C.T.     | TPAF02-001              |                                      |            |
|                          | Configuración vehicular   | VL.                     |                                      |            |
|                          | Placa vehicular           | <b>PLC006</b>           |                                      |            |
|                          | Año modelo                |                         |                                      | 2018       |
|                          | Aseguradora resp. civil   | <b>AXA</b>              |                                      |            |
|                          | Póliza resp. civil        | POL-123                 |                                      |            |
|                          | Aseguradora med. ambiente |                         |                                      |            |
|                          | Póliza med. ambiente      |                         |                                      |            |
|                          | Aseguradora carga         | AXA                     |                                      |            |
|                          | Póliza carga              | CARG-123                |                                      |            |
|                          | Prima seguro              |                         |                                      | 100000     |
|                          | Remolques                 | $\left[ \ldots \right]$ |                                      |            |
|                          |                           |                         |                                      |            |
|                          |                           |                         |                                      |            |

Figura 2. Catálogo de autotransportes.

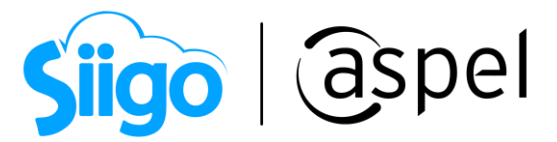

#### c) Personalización de series para la emisión del complemento Carta Porte.

Menú Configuración > Parámetros del sistema > Parámetros del sistema > Factura electrónica > Configuración de comprobantes.

Para poder realizar la emisión del CFDI con complemento Carta Porte, es necesario dar de alta la serie fiscal y personalizarla, para poder añadir los campos correspondientes al complemento Carta Porte. Podrás seleccionar entre la versión 3.3 y 4.0

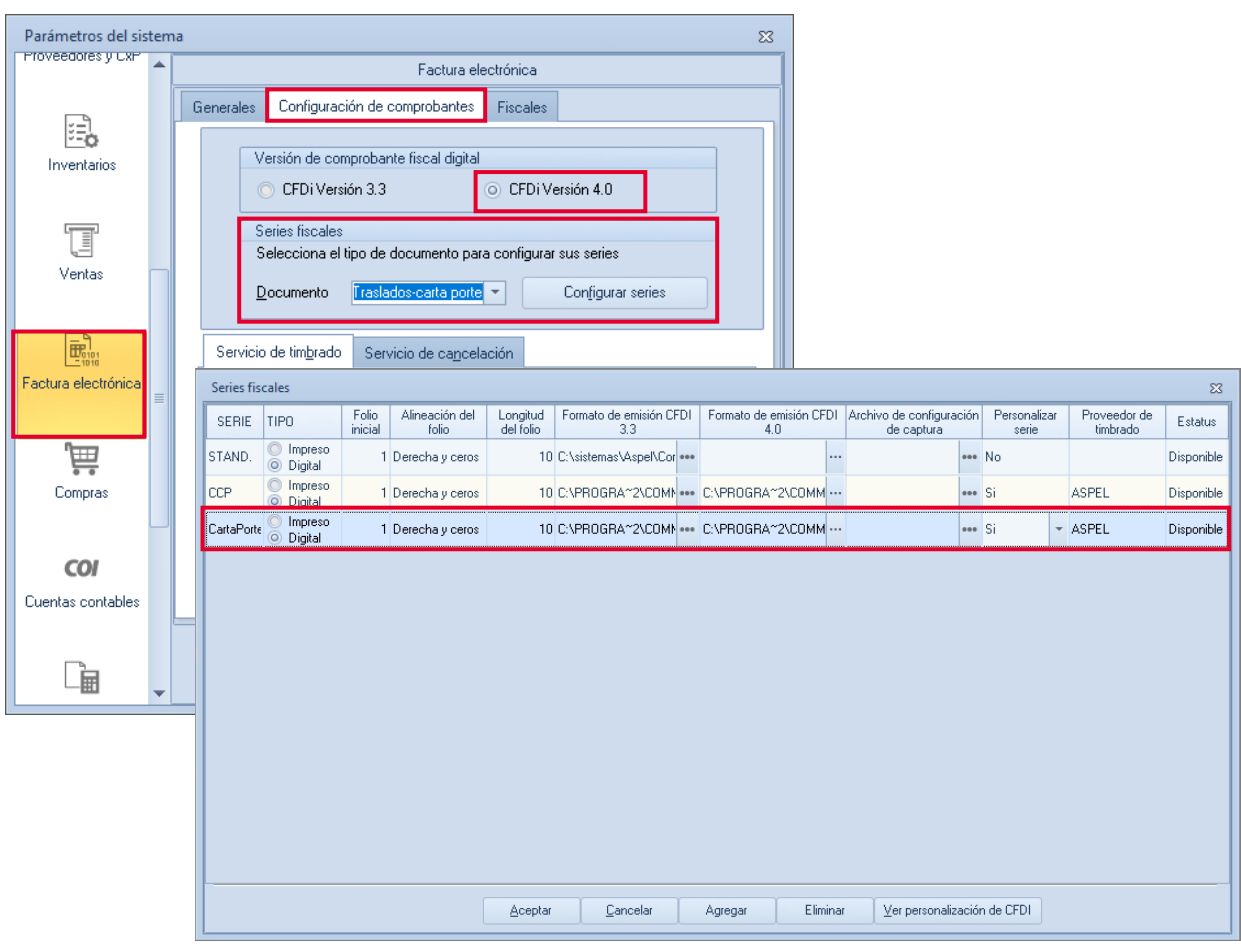

Figura 3. Configuración de serie personalizada.

Es importante que se valide en la columna "Formato de emisión CFDI 4.0", el formato correspondiente de acuerdo al CFDI a emitir, si es CON Complemento o SIN Complemento Carta porte.

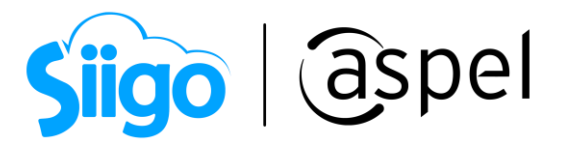

b.1) Al realizar la personalización de la serie, en la pestaña llamada "Carta Porte". Los campos correspondientes a "Origen, Operador, Propietario y Arrendatario", al dar clic en el icono  $\lfloor \frac{m}{n} \rfloor$  se desglosan los datos para ser llenados de acuerdo a la sección previamente seleccionada.

Si se requiere, es posible agregar múltiples ubicaciones de origen.

Al activar la casilla "Captura de datos de comercio exterior", al realizar la emisión del CFDI con complemento Carta Porte, se activan los campos UUID (Correspondientes al CFDI de Comercio Exterior) y fracción arancelaria.

Para poder seleccionar el autotransporte previamente dado de alta al dar clic en F2 se visualiza dicho catálogo.

Ingresa los datos correspondientes al complemento de Carta porte y da clic en Aceptar para guardar los cambios.

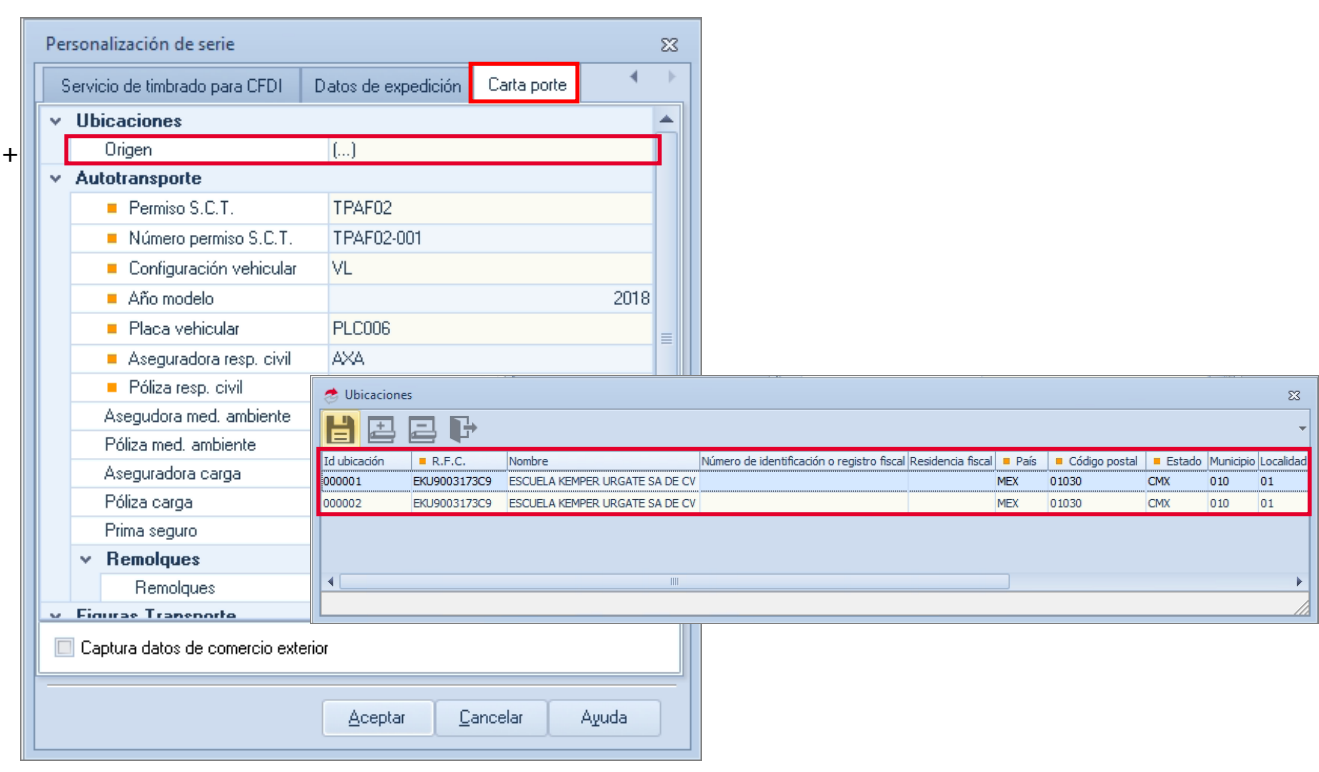

Figura 4. Personalización de serie.

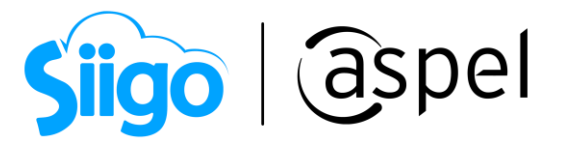

Cuando en alguna de las figuras de Carta Porte NO es nacional (tanto como origen, destino, operador, arrendador y/o propietario), los campos obligatorios a asignar son: Número de identificación o registro fiscal y Residencia fiscal (debe ser distinto a México), y los campos: Código postal, Municipio, Colonia y Calle, se vuelven campos de captura libre (es decir no se coteja con el catálogo del SAT al menos que sean los países de Estados Unidos de América y Canadá el campo Estado cuentan con una nomenclatura).

En el alta del campo: "Remolques" se pueda dar de alta más de un remolque.

#### d) Configura los datos del almacén para el traslado de mercancías.

Si se encuentra activo el parámetro de "Manejar multialmacén" y se cuenta con el registro de los almacenes en el sistema, se puede realizar el traslado de almacenes en el sistema y emitir el CFDI con complemento Carta Porte. Esto será útil para ingresar los datos de dirección del o los múltiples destinos en el almacén a entregar:

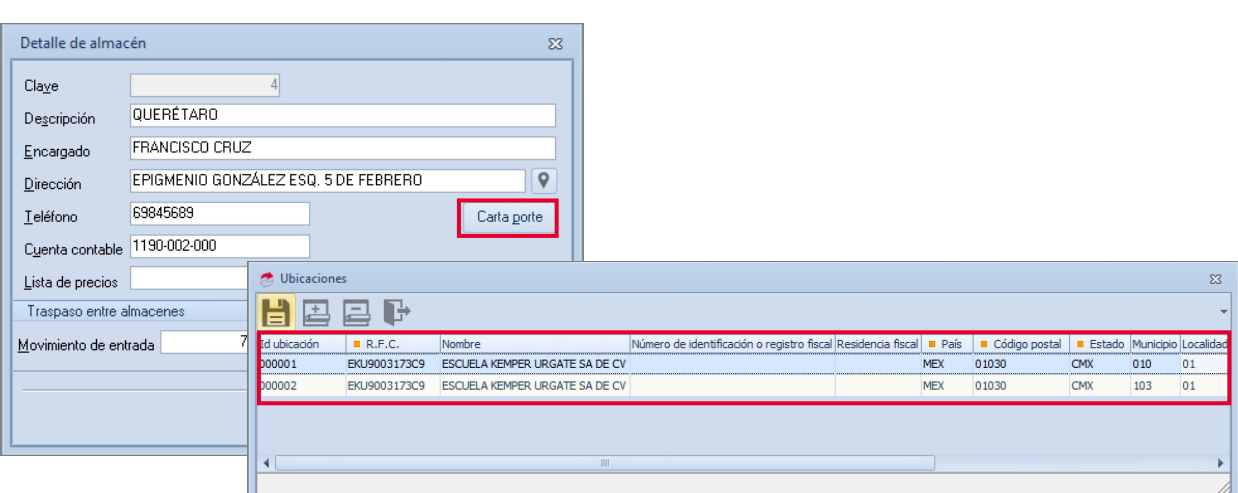

 $\widehat{\hat{\otimes}^3}$  Menú Inventarios > Multialmacén > Almacenes

Figura 5.-Configuración de almacén.

#### e) Agrega el destino desde el catálogo de clientes.

A Ahora puedes agregar múltiples destinos a tus documentos con complemento carta porte si así lo requieres.

Si realizas el traslado de los productos a tus clientes se deberá realizar la siguiente configuración:

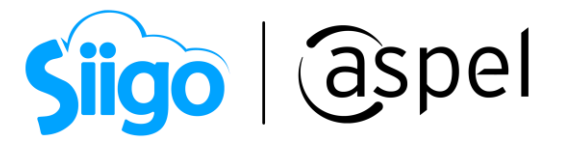

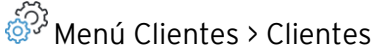

Para ingresar los datos de destino en la pestaña "Fiscales", se podrá ver el icono correspondiente a los datos de la carta porte para su llenado. Estos datos pueden ser diferentes a la dirección fiscal del cliente (si es que no es la misma dirección en donde se entregan los productos).

Recuerda que para emitir el CFDI con versión 4.0, en el cliente se tiene que validar que los datos obligatorios, como es: Razón social/nombre, RFC y Código postal, Aspel SAE mandará una alerta indicando si dichos datos son correctos, así como el estatus del RFC ante el SAT.

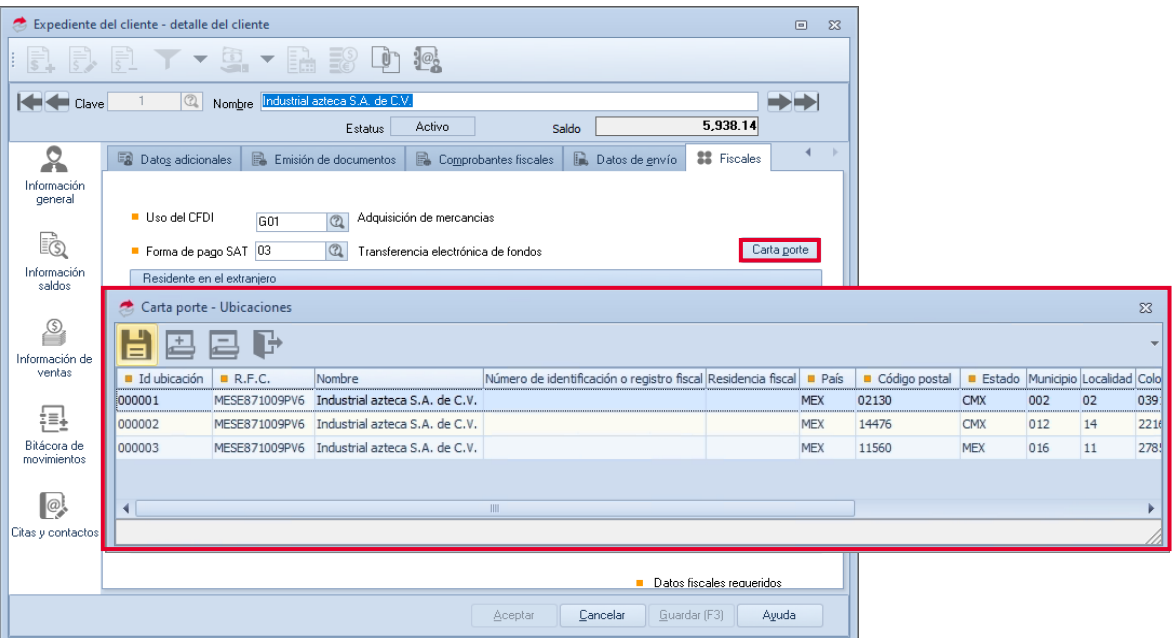

Figura 6.-Configuración de ubicación en clientes.

#### f) Captura los datos correspondientes de material peligroso.

En caso de que se traslade material peligroso deberás realizar la configuración en cada uno de los materiales, para ello ingresa a:

Menú Inventarios > Productos > Productos y servicios

En la pestaña "Fiscales" se encuentra el campo correspondiente para ingresar los datos del material peligroso que se está trasladando.

**Para mayor detalle de estos productos, se muestra a continuación una tabla con** algunos ejemplos de los distintos casos que pudieran existir.

Soporte Técnico

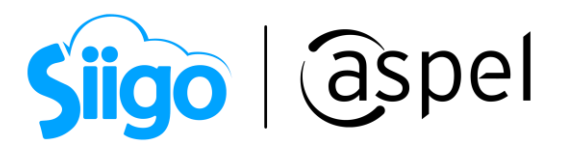

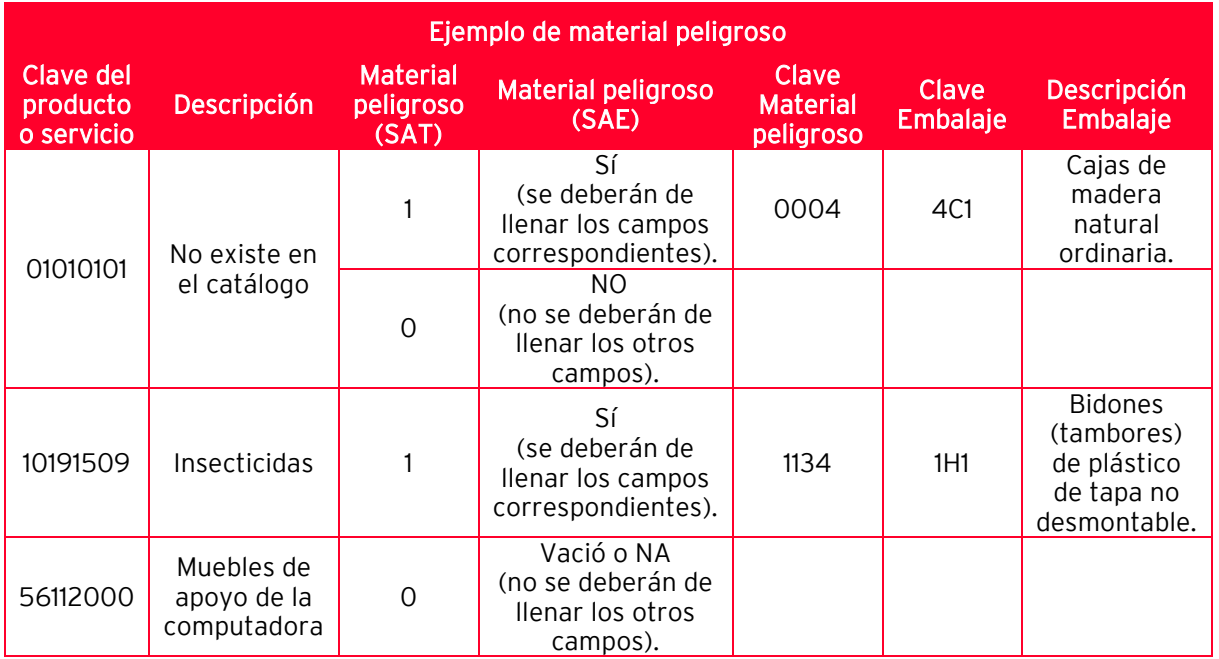

El campo Peso que se encuentra en la pestaña de Datos generales del producto, es obligatoria su captura, permitiendo colocar un peso desde los 0.001 Kg hasta 999 Kg.

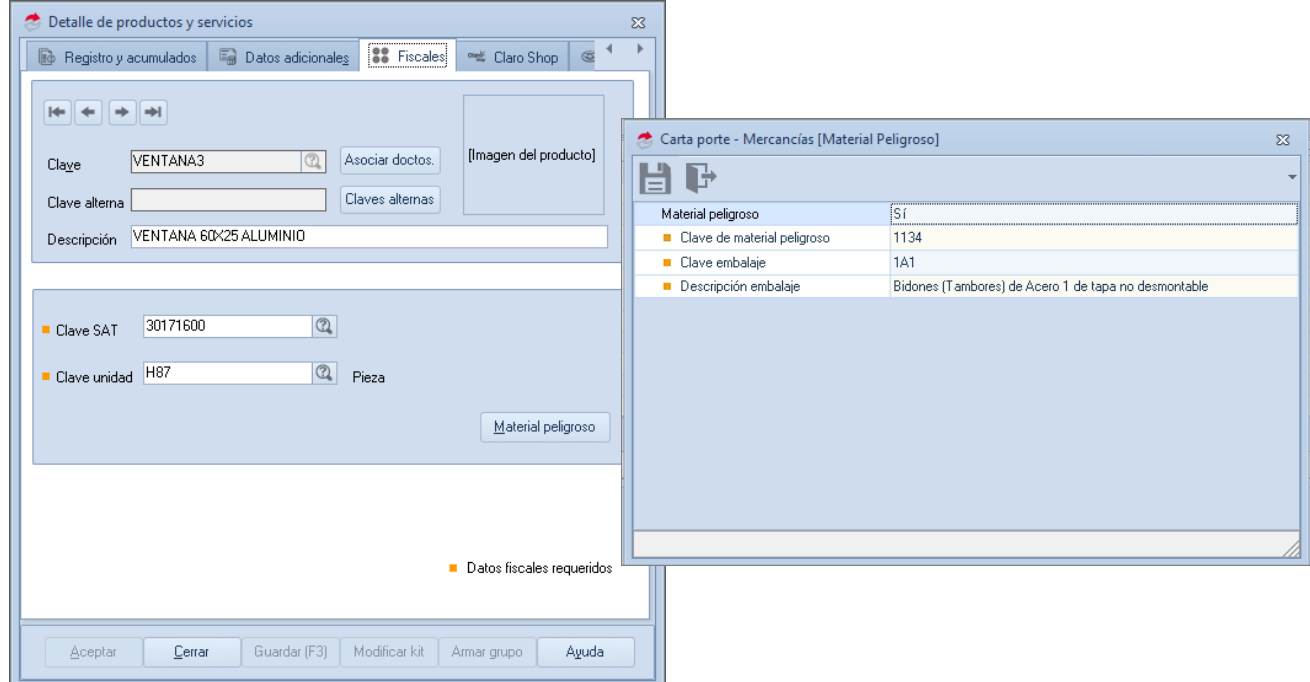

Figura 7.-Configuración de material peligroso.

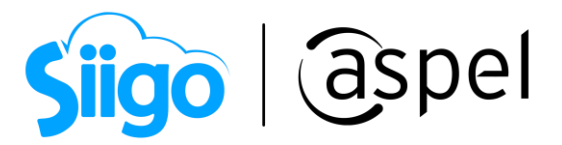

#### g) Otorga o niega permisos a los usuarios del sistema.

Menú Configuración > Usuarios > Perfiles de usuario > pestaña Opciones.

Ahora al contar con un nuevo documento (Carta Porte), otorga o niega permisos a los usuarios que manejan el sistema para un correcto uso del documento de Carta Porte.

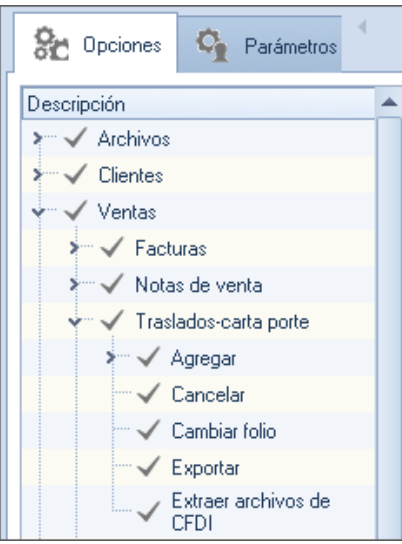

Figura 8.-Permisos de documento.

Una vez que se ha dado de alta y configurado la serie con los datos correctos, esta se podrá predeterminar por cada usuario que tenga permitido el generar dichos CFDI, esto se realiza desde la siguiente ruta:

Menú Configuración > Perfiles de usuarios > Sección Parámetros.

| <sup>(2)</sup> Perfiles de usuarios - 1 ASPEL DE MEXICO, S.A. DE C.V. (SOPORTE TECNICO)<br>$\Box$<br>$\Sigma$<br>$\equiv$ |          |            |   |                |     |                      |                          |  |                                                 |         |                                |                       |                                    |            |                      |
|----------------------------------------------------------------------------------------------------|----------|------------|---|----------------|-----|----------------------|--------------------------|--|-------------------------------------------------|---------|--------------------------------|-----------------------|------------------------------------|------------|----------------------|
|                                                                                                    | E.       | াই         | 鬧 | ы              | (2) | ⊩<br>Vista -         | $\alpha$<br>Buscar       |  |                                                 | 后尾      | 由                              |                       | 1 ASPEL DE MEXICO, S.A. DE C.V. (S |            |                      |
| Nombre                                                                                                    |          | Puesto     |   | Departamento   |     | Rel                  | Correo Electrónico       |  | Tipo                                            | Estatus |                                | <b>Sec</b> Opciones   | o.<br>Parámetros                   |            | 畕<br><b>Empresas</b> |
| Facturación WEB                                                                                                    |          |            |   |                |     | <b>ADMINISTRADOR</b> |                          |  | Usuario                                         | Activo  |                                |                       |                                    |            |                      |
| Isaac                                                                                                    |          | Facturista |   | Administración |     | <b>FACTURISTA</b>    | isaac@empresarios.com.mx |  | Usuario                                         | Activo  |                                | Descripción           |                                    |            | Valor                |
| <b>ADMINISTRADOR</b>                                                                                                    |          |            |   |                |     | <b>ADMINISTRADOR</b> |                          |  | Usuario                                         | Activo  | Carpeta personal Outlook       |                       |                                    |            |                      |
|                                                                                                    |          |            |   |                |     |                      |                          |  |                                                 |         | Vendedor                       |                       |                                    |            |                      |
|                                                                                                    |          |            |   |                |     |                      |                          |  |                                                 |         | Eecha último acceso            |                       |                                    | 21/05/2021 |                      |
|                                                                                                    |          |            |   |                |     |                      |                          |  | Hora último acceso                              |         |                                | 04:28:01 p.m.         |                                    |            |                      |
|                                                                                                    |          |            |   |                |     |                      |                          |  | Folio de facturas                               |         |                                | FACT                  |                                    |            |                      |
|                                                                                                    |          |            |   |                |     |                      |                          |  |                                                 |         | Folio de remisiones            |                       | STAND.                             |            |                      |
|                                                                                                    |          |            |   |                |     |                      |                          |  |                                                 |         | Folio de pedidos               |                       | <b>STAND</b>                       |            |                      |
|                                                                                                    |          |            |   |                |     |                      |                          |  |                                                 |         |                                | Folio de cotizaciones |                                    | STAND.     |                      |
|                                                                                                    |          |            |   |                |     |                      |                          |  |                                                 |         |                                | Folio de devoluciones |                                    | STAND.     |                      |
|                                                                                                    |          |            |   |                |     |                      |                          |  |                                                 |         | Folio de compras               |                       | STAND.                             |            |                      |
|                                                                                                    |          |            |   |                |     |                      |                          |  |                                                 |         | Folio de órdenes               |                       | STAND.                             |            |                      |
|                                                                                                    |          |            |   |                |     |                      |                          |  |                                                 |         | Folio de devolución de compras |                       | <b>STAND</b>                       |            |                      |
|                                                                                                    |          |            |   |                |     |                      |                          |  |                                                 |         |                                |                       | Folio de recepciones               |            | STAND.               |
|                                                                                                    |          |            |   |                |     |                      |                          |  |                                                 |         |                                |                       | Folio de requisiciones             |            | STAND.               |
|                                                                                                    |          |            |   |                |     |                      |                          |  |                                                 |         |                                | Almacén               |                                    |            |                      |
|                                                                                                    |          |            |   |                |     |                      |                          |  |                                                 |         |                                |                       | Almacén de devolución              |            |                      |
|                                                                                                    |          |            |   |                |     |                      |                          |  |                                                 |         |                                |                       | Folio de notas de venta            |            | STAND.               |
|                                                                                                    |          |            |   |                |     |                      |                          |  |                                                 |         |                                |                       | Enlis de comprehentes de nom       |            | <b>CTAND</b>         |
|                                                                                                    |          |            |   |                |     |                      |                          |  | Folio de traslados-carta porte<br>:CartaPTI<br> |         |                                |                       |                                    |            |                      |
| Todos                                                                                                    | Usuarios | Roles      |   |                |     |                      |                          |  |                                                 |         |                                |                       |                                    |            |                      |

Figura 9.-Configuración de serie.

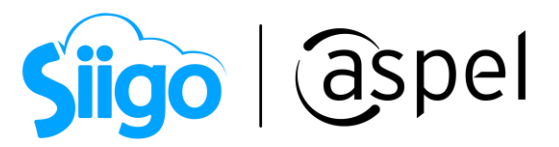

Para emitir tu CFDI de tipo T (traslado) CON Complemento de Carta Porte, consulta el siguiente documento: **EDFE Emisión de CFDI de Traslado CON Complemento de Carta** [Porte \(autotransporte\)](https://descargas.aspel.com.mx/Tutoriales/SAE80/S084_Emision_CFDI_Traslado_ComplementoV40_Multidestino.pdf) y multidestino.

Para emitir tu CFDI de tipo T (traslado) SIN Complemento de Carta Porte, consulta el siguiente documento: **EDF** Emisión de CFDI de Traslado SIN Complemento de Carta [Porte \(autotransporte\).](https://descargas.aspel.com.mx/Tutoriales/SAE80/S085_Emision_CFDI_Traslado_SIN_ComplementoV40.pdf)

#### ¡Listo! Con estos sencillos pasos estarás actualizado.

Te invitamos a consultar más documentos como este en [Tutoriales](https://www.aspel.com.mx/tutoriales) y a suscribirte a nuestro canal de [YouTube](https://www.youtube.com/user/ConexionAspel)

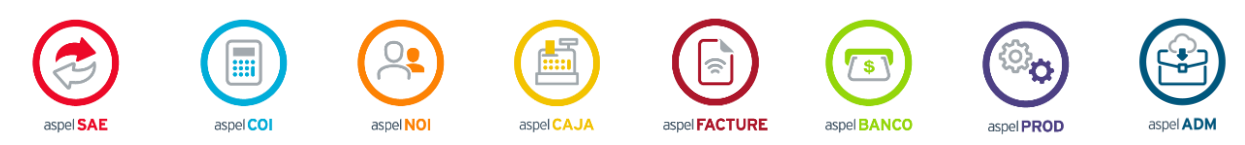

Dudas, comentarios y sugerencias sobre este documento [aquí.](mailto:buzoncapacitacion@aspel.com.mx?subject=Dudas,%20comentarios%20y%20sugerencias%20(tutoriales))

Soporte Técnico

Capacitación **Todos los derechos reservados Aspel de México S.A. de C.V. ® 11**<br>Soporte Técnico 12/01/2023